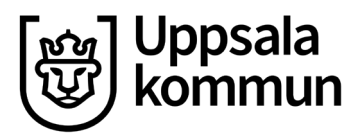

# **Registrera frånvaro**

**Uppsala kommuns gymnasieskolor använder Skola24 för hantering av frånvaro från och med höstterminen 2020.** 

# **[Inloggning i Skola24 för vårdnadshavare med BankID](https://uppsala-sso.skola24.se/)**

#### **[Inloggning i Skola24 för vårdnadshavare som saknar BankID](https://uppsala.skola24.se/)**

Har du som vårdnadshavare inte tillgång till BankID kan du kontakta receptionen på skolan för registrering av aktuell e-postadress. Då ges möjlighet till en alternativ inloggning.

#### **[Inloggning i Skolportalen för elever och lärare](https://skolportal.uppsala.se/)**

Elever och lärare loggas automatiskt in i systemet Skolportalen när de befinner sig på skolans nätverk. Från annat nätverk används samma användaruppgifter som till datorinloggningen.

# **Frånvaroanmälan**

Frånvaroanmälan går att göra direkt i Skola24 eller i Skola24mobilapp. Frånvaroanmälan kan göras del av dag, heldag eller upp till 5 dagar framåt.

Det går också att göra frånvaroanmälan för heldag på telefon 0515-77 76 01.  För telefonanmälan krävs inget användarkonto.

Om du måste lämna skolan under skoldagen på grund av sjukdom eller annan giltig orsak, ska du anmäla detta.

Om du har frånvaro mer än några timmar och inte av engångskaraktär behöver du söka upp din mentor och förklara din frånvaro. Annars riskerar du att få hem en CSN-varning eller att din frånvaro rapporteras till CSN som skolk. Det gäller oavsett om frånvaron är anmäld eller ej.

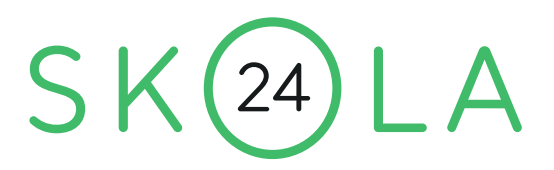

# **Vårdnadshavare i Skola24**

# **Inloggning med BankID**

• [https://uppsala-sso.skola24.se](https://uppsala-sso.skola24.se/)

# **Alternativ inloggning om du sakar BankID (användarnamn och lösenord)**

• [https://uppsala.skola24.se](https://uppsala.skola24.se/)

Har du som vårdnadshavare inte tillgång till BankID kan du kontakta skolan för registrering av aktuell e-postadress. Då ges möjlighet till alternativ inloggning.

# **I systemet har vårdnadshavare möjlighet att:**

- Granska ett **Textbaserat schema** med utökad schemainformation eller ett **Grafiskt schema** för sitt/sina barns lektioner.
- **Ta del av frånvaro** och göra **Frånvaroanmälningar**.
- Få ut en **Grafisk översikt** kopplad till elevens frånvaro.
- Kontakta skolan eller systemleverantören via **Felrapporter och förslag**.
- Läsa information på startsidan som skolan publicerat till Skola24.
- Under Höstterminen 2020 kommer det finnas en ny Mobilapp för registrering av frånvaro. Appen är kostnadsfri och stödjer både Android och IOS

# **Telefon24**

**Det går även att ringa in heldagsfrånvaro på 0515-77 76 01**

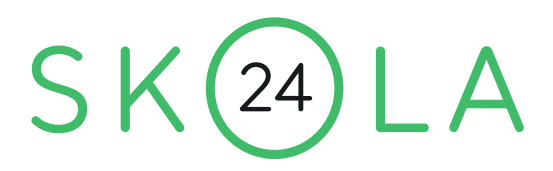

# **Frånvaroanmälan**

Funktionen **Frånvaroanmälan** finns tillgänglig under menyalternativet **Frånvaro** på startsidan.

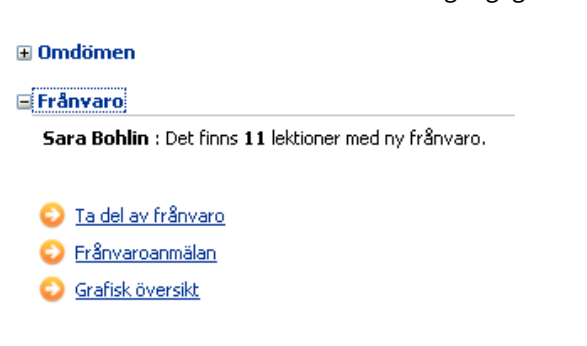

#### **⊞ Kontakter**

when the state of the contract and the state of the state of the state of the state of the state of the state of

En frånvaroanmälan blir direkt tillgänglig för samtliga lärare som undervisar eleven.

- Om du har flera barn väljer du först vilket barn det gäller.
- Välj Heldagsfrånvaro eller Frånvaro del av dag.
- Välj datum och ange start- och sluttid (om du valt Frånvaro del av dag). Frånvaroanmälan kan registreras för upp till 5 dagar i följd. Det går inte att lägga in frånvaroanmälan i efterhand.
- Välj eventuellt anledning. Du kan bara välja anledning om administratören har gjort mer än en anledning valbar för föräldrar.
- Klicka på **Spara** för att fullfölja din frånvaroanmälan.

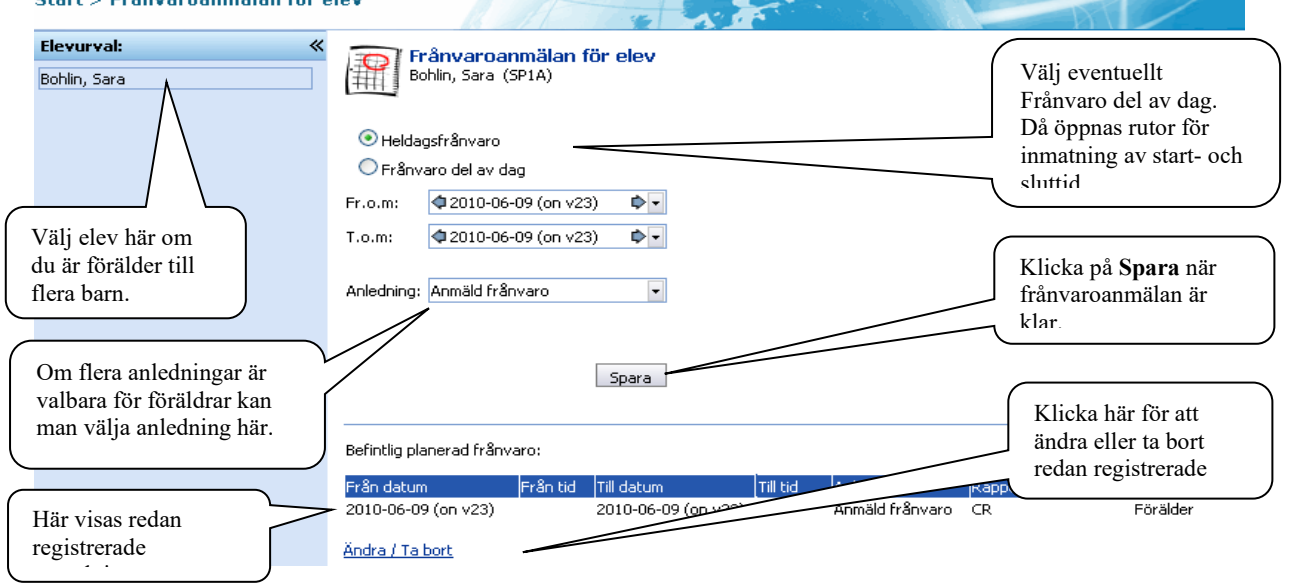

Redan registrerade frånvaroanmälningar de senaste 60 dagarna visas i nedre delen av formuläret. En redan registrerad frånvaroanmälan kan ändras. Du kan bara ändra anmälningar som du har gjort själv.

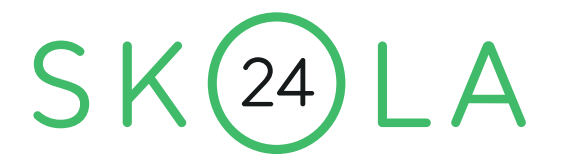

- Klicka på länken **Ändra/Ta bort**. Nedanstående tabell visas.
- Ändra uppgifterna på aktuell rad eller bocka i rutan **Ta bort**.
- Klicka på **Spara**.

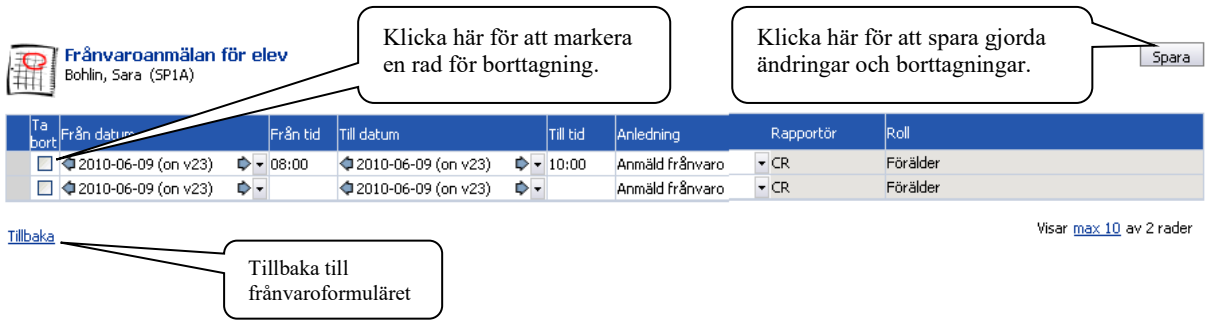

# **MEDDELANDE OM FRÅNVARO VIA E-POST ELLER SMS**

När en elev haft oanmäld frånvaro skickas det e-postmeddelande eller sms till vårdnadshavare. Skolan väljer vilken typ av utskick som skall skickas, antingen via sms- eller som epost.

Meddelande skickas även vid inringd frånvaro som kvittens.

## **Inställningar**

För att få utskick behöver du registrera mobilnummer och epostadress.

Gå in på **Start** - **Inställningar** – **Mina inställningar** . Klicka sedan på länken **Ändra epostadress- Ändra mobilnummer**.

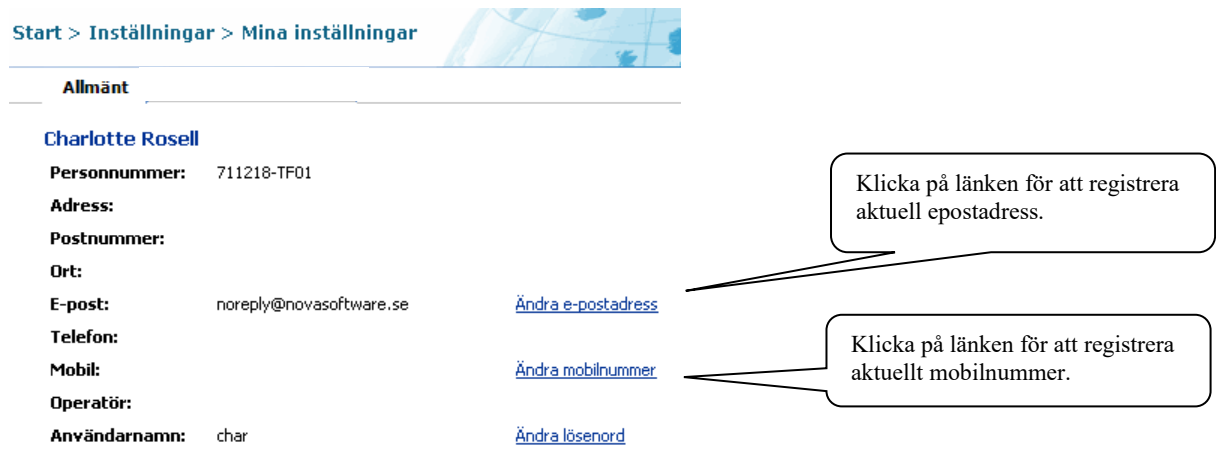

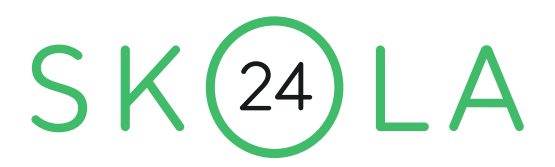

Efter inloggning i programmet kommer man till startsidan. Här finns länkar till de funktioner som finns tillgängliga för förälder. När en elev blir myndig stängs en förälders behörighet automatiskt av för eleven i fråga. Det går dock fortfarande att logga in i Skola24 och se information om andra elever kopplade till förälderns konto.

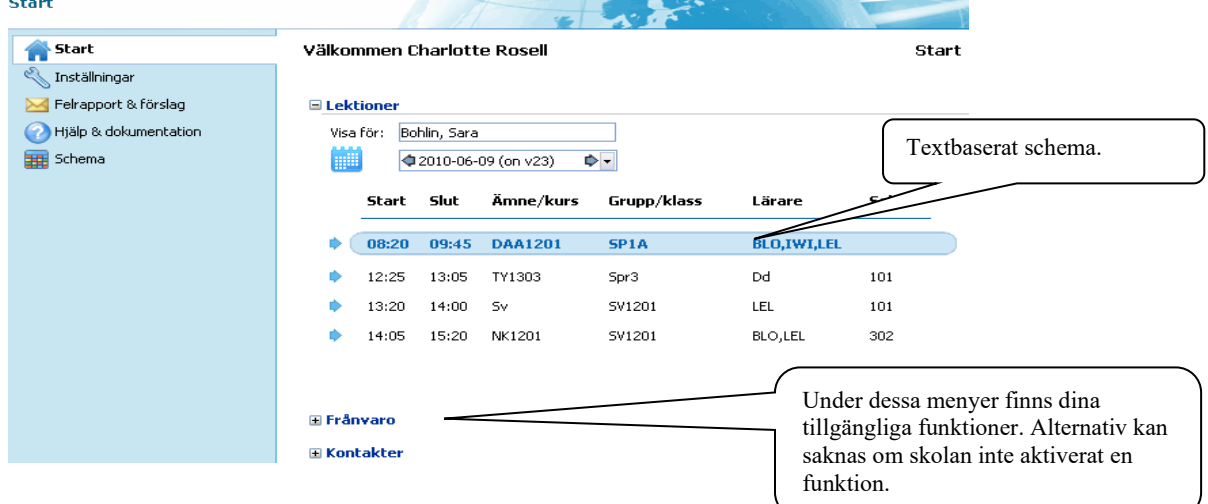

#### **TEXTSCHEMA**

Ett textschema kan ses på startsidan om skolan har valt att aktivera funktionen. Passerade lektioner visas i grått, nuvarande eller nästkommande lektion är blåmarkerad och kommande lektioner är svarta. För varje lektion finns utökad information tillgänglig genom att klicka på den lektionsraden. Har man mer än ett barn väljs detta i översta listan. Det går att se lektioner sju dagar framåt i tiden och bakåt i tiden så länge det funnits lektioner i Skola24 för eleven.

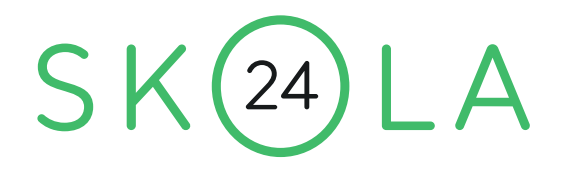

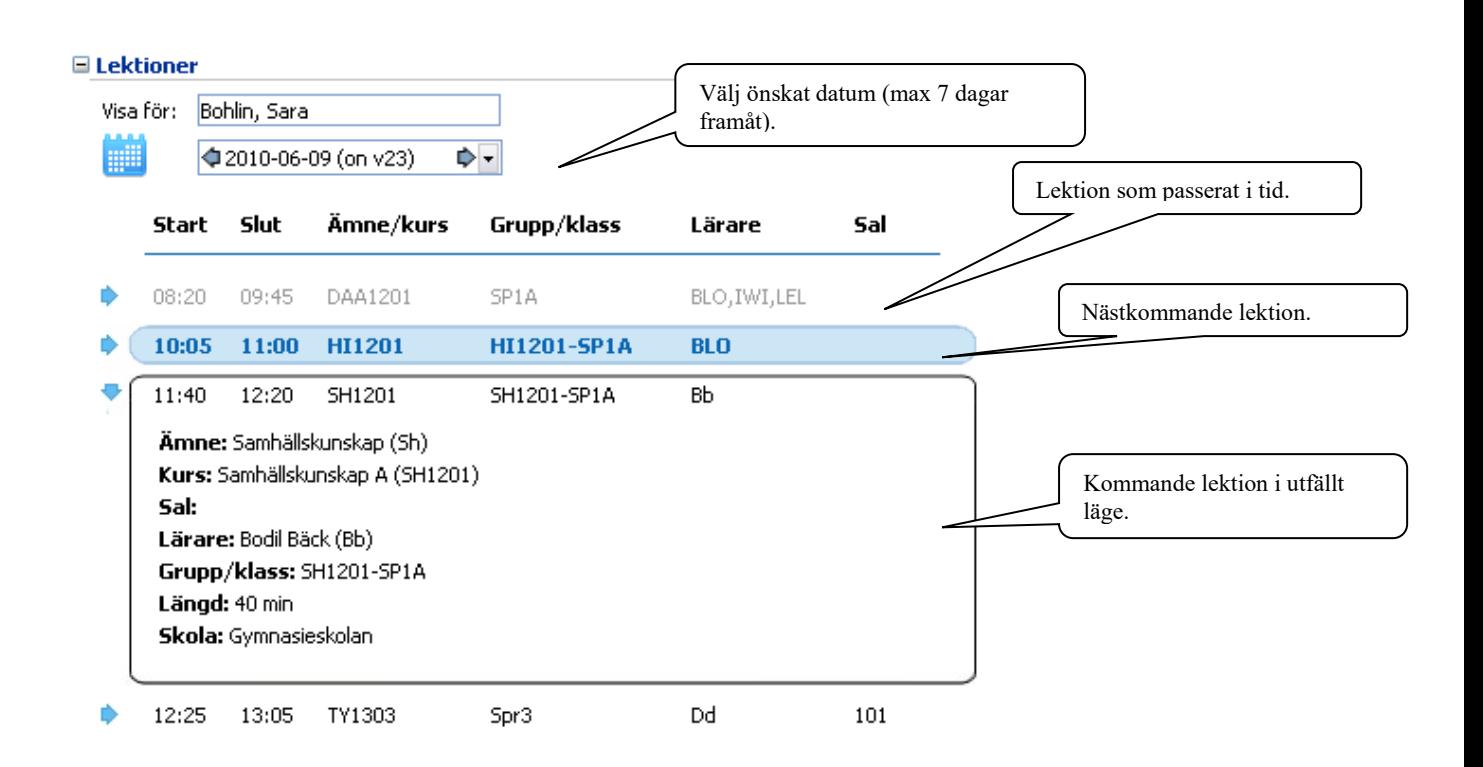

# **FRÅNVARO**

Under menyalternativet **Frånvaro** kan tre möjliga funktioner finnas tillgängliga beroende på vad skolan valt att aktivera. Dessa är **Ta del av frånvaro, Frånvaroanmälan** och **Grafisk översikt.** Skolan kan också välja att det ska skickas ett e-postmeddelande till förälder när eleven är frånvarande. Detta meddelande kan bekräftas genom att klicka på en länk i mejlet eller genom att gå in och ta del av frånvaron i Skola24.

# **Ta del av frånvaro**

I **Ta del av frånvaro** (se bild nästa sida) ser föräldern samtliga lektioner med frånvaro och kan sedan kvittera dem. Lektioner med frånvaro visas med ett kryss på röd botten. Frånvarolektioner som kvitterats visas med en grön bock och förälderns namn i kolumnen Tagit del av. Elevens föräldrar och eleven själv (om hon/han har ett konto) kan kvittera lektioner oberoende av varandra och även se om den andra föräldern eller eleven har tagit del av frånvaron. Kvittering innebär inte ett godkännande av att skolans registrering är riktig utan bara att föräldern har tagit del av den

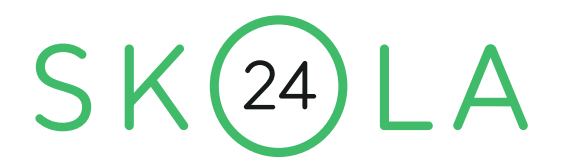

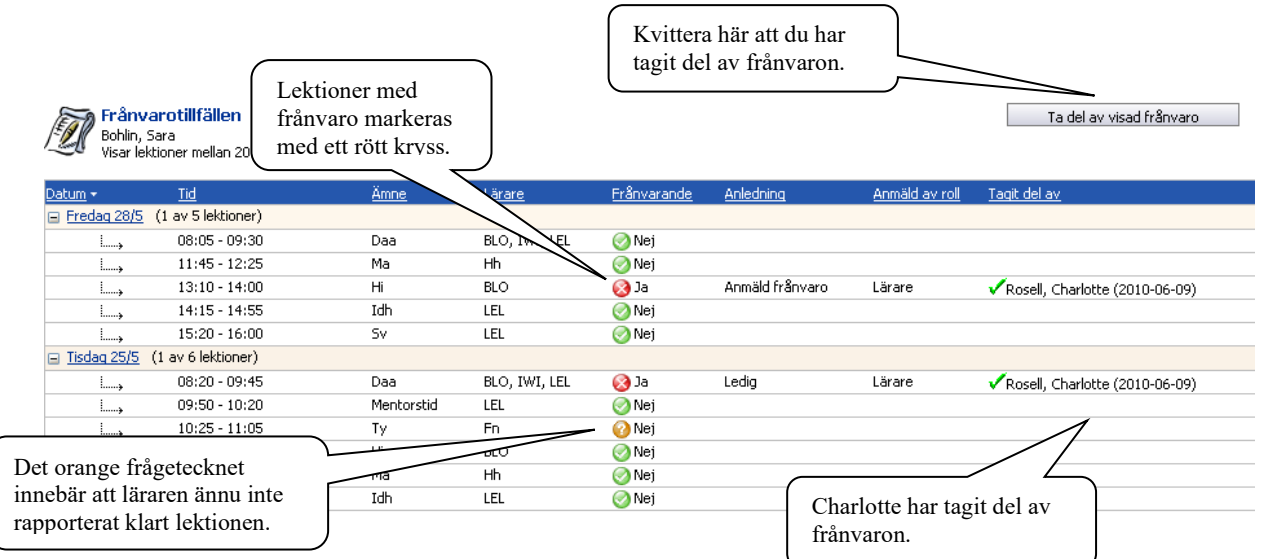

Längst ner finns förklaringar till ämnesförkortningar, lärarsignaturer ocn symboler. Det gar också att skicka e-post till en lärare genom att klicka på lärarens namn i denna sektion.

Det går att se tidigare kvitterad frånvaro genom att ändra urvalet av lektioner i vänsterkanten. För att bara kvittera frånvaro för enstaka dagar kan man göra ett eget urval av datum.

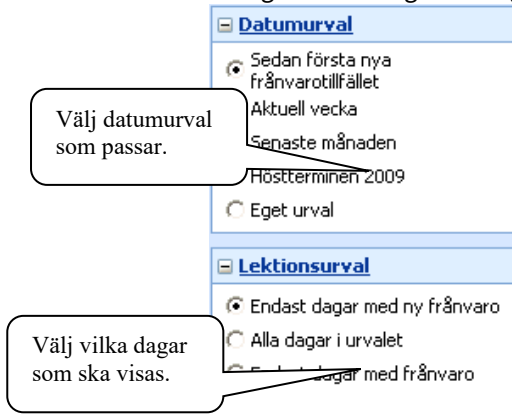

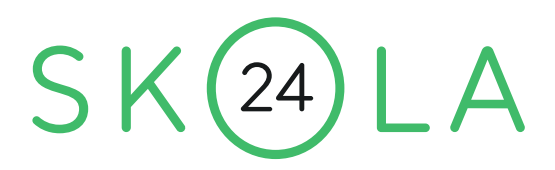

# **GRAFISK ÖVERSIKT FÖR ELEV**

För att få en översikt eller skriva ut frånvaron går det att ta fram "Grafisk översikt". Öppna översikten genom att klicka på länken.

#### **⊞** Omdömen

#### $E$ Frånvaro

Sara Bohlin : Det finns 11 lektioner med ny frånvaro.

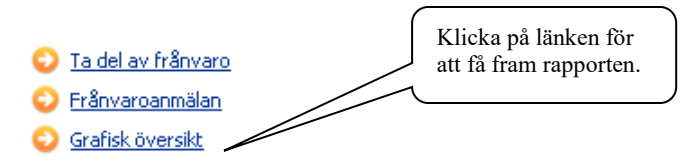

#### **⊞ Kontakter**

Den grafiska översikten öppnas automatiskt om man bara är förälder till ett barn i Skola24. Ändra tidsperiod till önskad period och klicka på **Visa grafisk översikt** för att se en annan period.

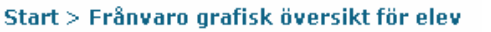

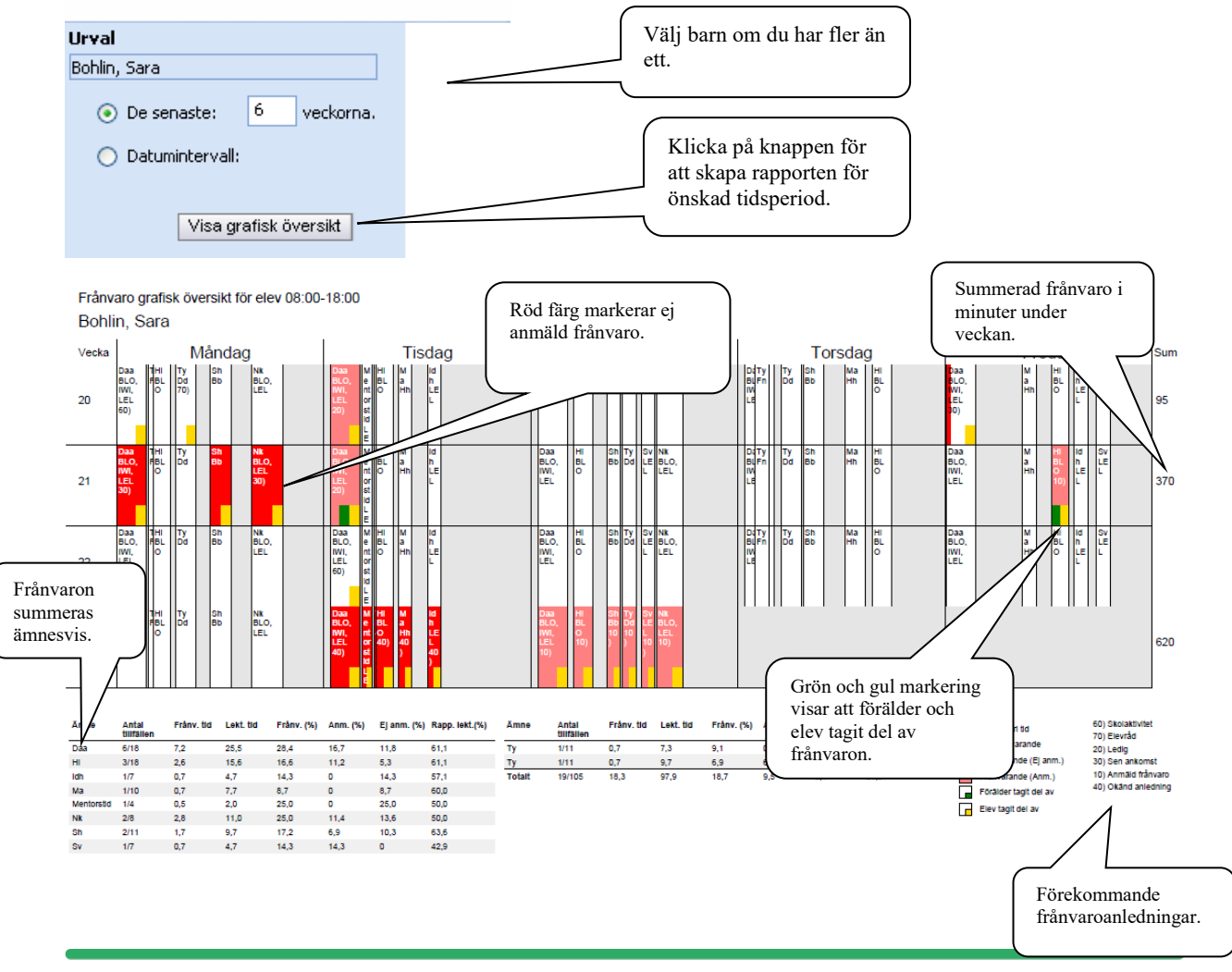

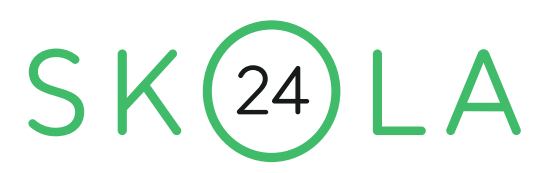

# **Elever i Skola24**

Logga in i Skola24 via skolportalen [skolportal.uppsala.se](https://skolportal.uppsala.se/)

Sitter du på annat nätverk väljer du *Elever och lärare hemifrån* och loggar in med din datorinloggning.

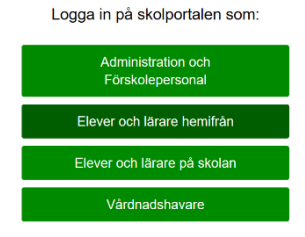

# **I systemet har eleven möjlighet att:**

- Granska ett **Textbaserat schema** med utökad schemainformation eller ett **Grafiskt schema** för sina lektioner.
- **Ta del av frånvaro** och göra **Frånvaroanmälningar**.(Skolan avgör om frånvaroanmälan för elev som ej är myndig skall aktiveras.)
- Få ut en **Grafisk översikt** kopplad till din frånvaro.
- Kontakta skolan eller systemleverantören via **Felrapporter och förslag**.
- Läsa information på startsidan som skolan publicerat till Skola24.
- Under Höstterminen 2020 kommer det finnas en ny Mobilapp för registrering av frånvaro. Appen är kostnadsfri och stödjer både Android och IOS. Skolorna behöver göra egna inställningar för att den skall aktiveras. Ej myndig elev kommer endast åt sitt schema i appen och kan ej frånvaroanmäla.

# **Telefon24**

**Det går även att ringa in heldagsfrånvaro på 0515-77 76 01**

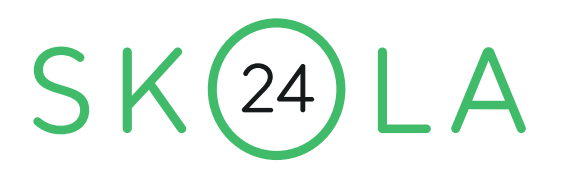

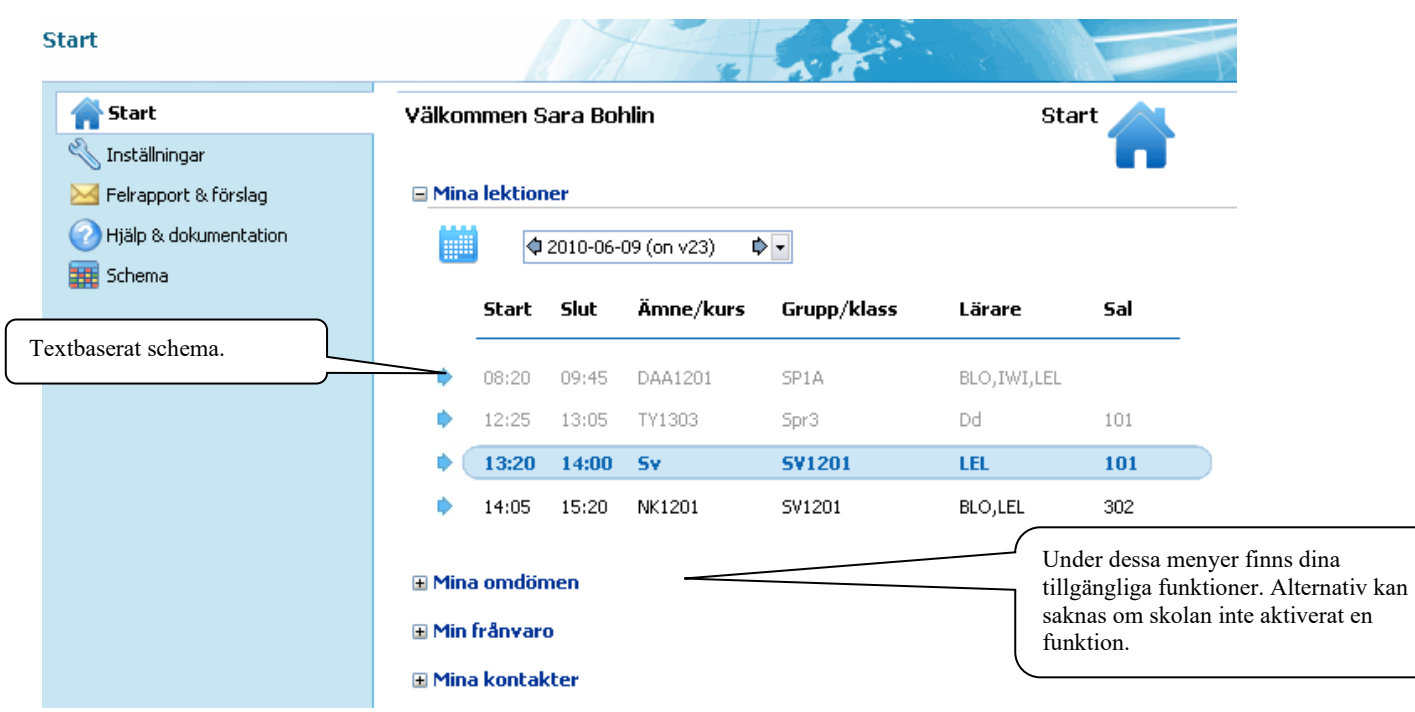

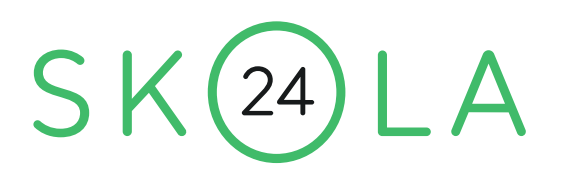

#### **TEXTSCHEMA**

Ett textschema kan ses på startsidan om skolan har valt att aktivera funktionen. Passerade lektioner visas i grått, nuvarande eller nästkommande lektion är blåmarkerad och kommande lektioner är svarta. För varje lektion finns utökad information att läsa genom att klicka på den lektionsraden. Det går att se lektioner sju dagar framåt i tiden och bakåt i tiden så länge det funnits lektioner i Skola24.

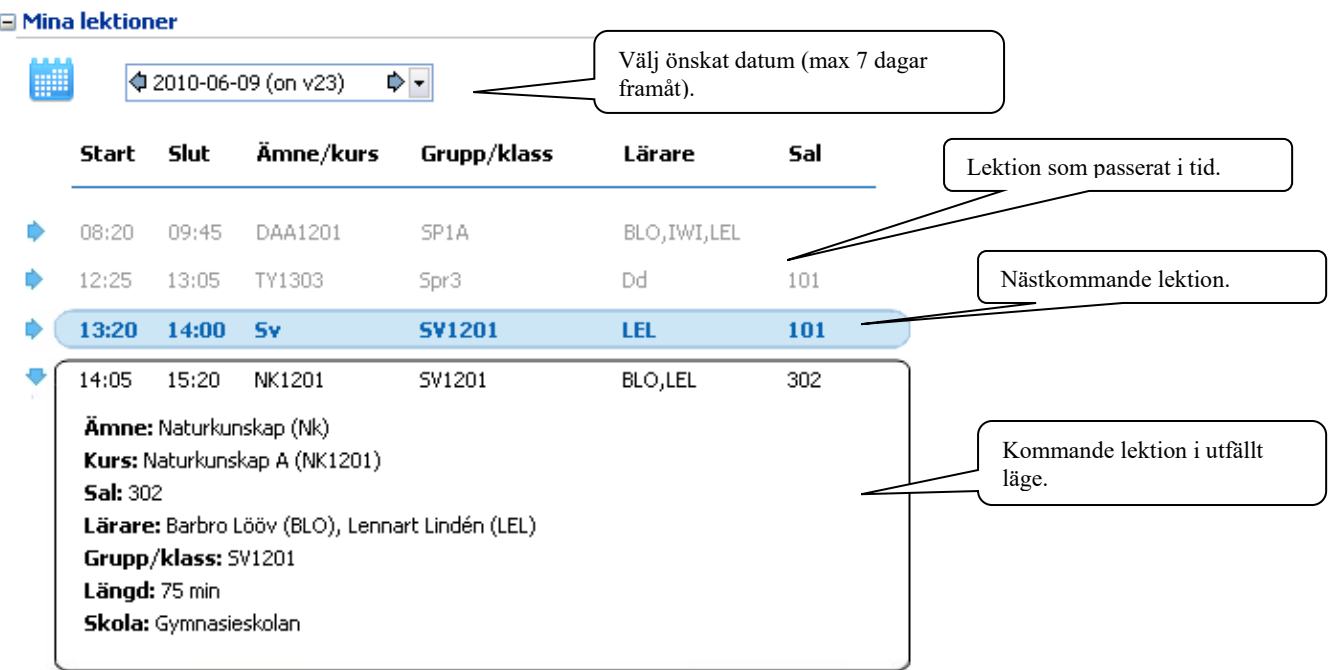

# **FRÅNVARO**

Under menyalternativet Frånvaro kan tre möjliga funktioner finnas tillgängliga beroende på vad skolan valt att aktivera. Dessa är **Ta del av frånvaro, Frånvaroanmälan** och **Grafisk översikt.**

#### **Ta del av frånvaro**

I **Ta del av frånvaro** (se bild nästa sida) ses samtliga lektioner med frånvaro och man kan sedan kvittera dem. Lektioner med frånvaro visas med ett kryss på röd botten. Frånvarolektioner som kvitterats visas med en grön bock och namn. Eleven och elevens föräldrar kan kvittera lektioner oberoende av varandra. Kvittering innebär inte ett godkännande av att skolans registrering är riktig utan bara att man har tagit del av den.

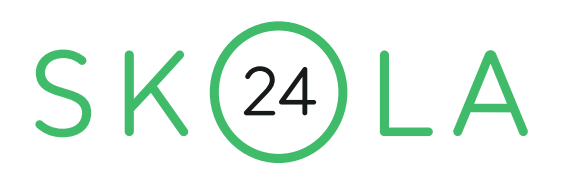

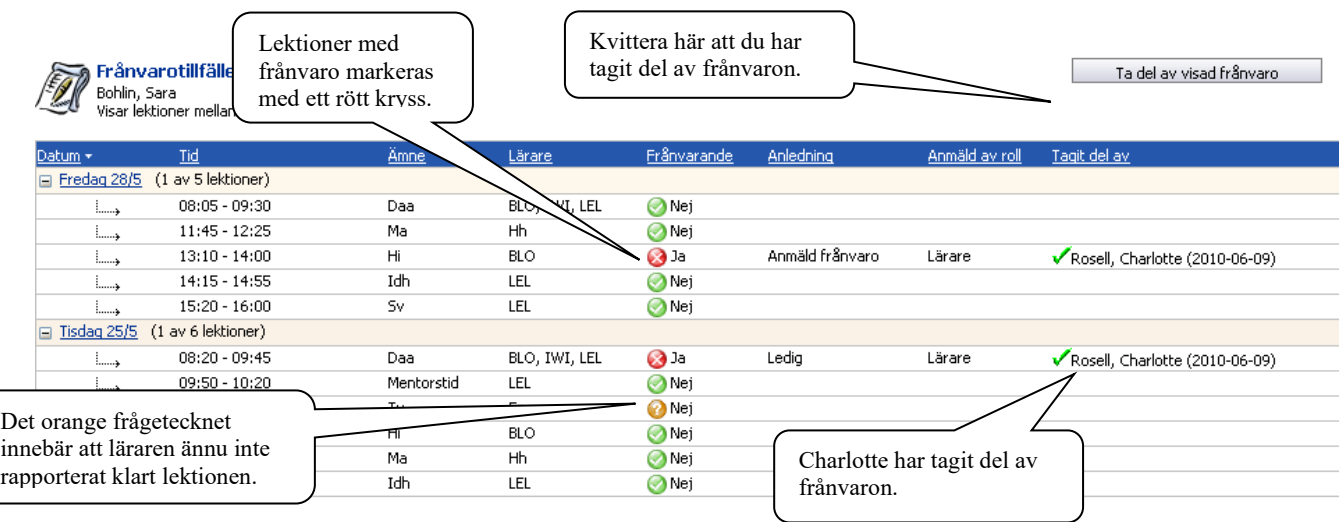

Längst ner finns förklaringar till ämnesförkortningar, lärarsignaturer och symboler. Det går också att skicka epost till en lärare genom att klicka på lärarens namn i denna sektion.

Det går att se tidigare kvitterad frånvaro genom att ändra urvalet av lektioner i vänsterkanten. För att bara kvittera frånvaro för enstaka dagar kan man göra ett eget urval av datum.

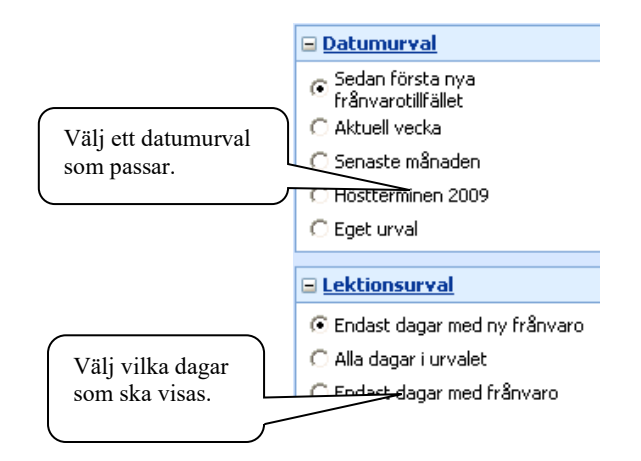

#### **Frånvaroanmälan**

Funktionen **Frånvaroanmälan** finns tillgänglig under menyalternativet **Frånvaro** på startsidan om skolan valt att aktivera funktionen.

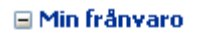

Det finns en lektion med ny frånvaro.

Ta del av frånvaro

- Frånvaroanmälan
- Grafisk översikt

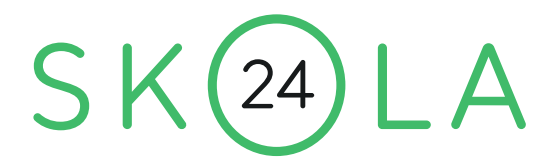

En frånvaroanmälan blir direkt tillgänglig för samtliga lärare som undervisar dig som elev.

- Välj Heldagsfrånvaro eller Frånvaro del av dag.
- Välj datum och ange start- och sluttid (om du valt Frånvaro del av dag). Frånvaroanmälan kan registreras för upp till 5 dagar i följd. Det går inte att lägga in frånvaroanmälan i efterhand.
- Välj eventuellt anledning. Du kan bara välja anledning om administratören har gjort mer än en anledning valbar för elever.
- Klicka på **Spara** för att fullfölja din frånvaroanmälan.

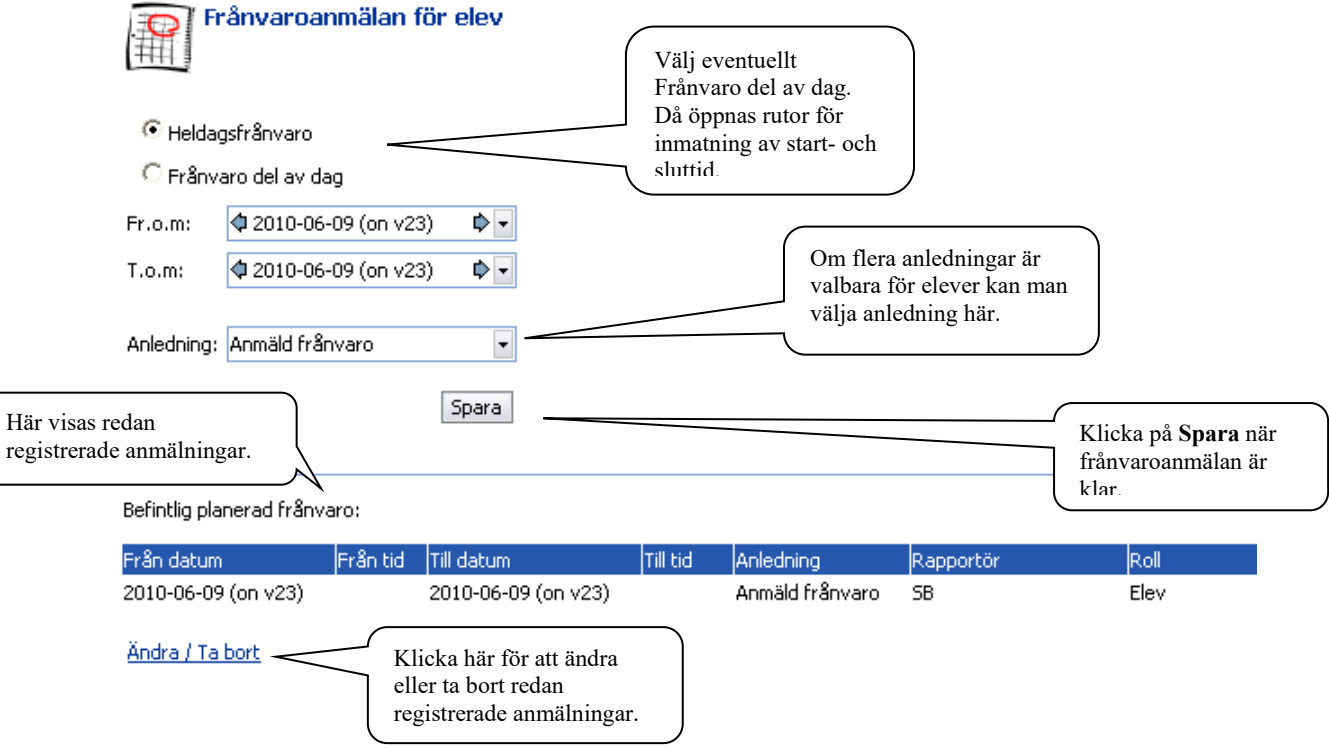

Redan registrerade frånvaroanmälningar de senaste 60 dagarna visas i nedre delen av formuläret.

En redan registrerad frånvaroanmälan kan ändras. Du kan bara ändra anmälningar som du har gjort själv.

- Klicka på länken **Ändra/Ta bort**. Nedanstående tabell visas.
- Ändra uppgifterna på aktuell rad eller bocka i rutan **Ta bort**.
- Klicka på **Spara**.

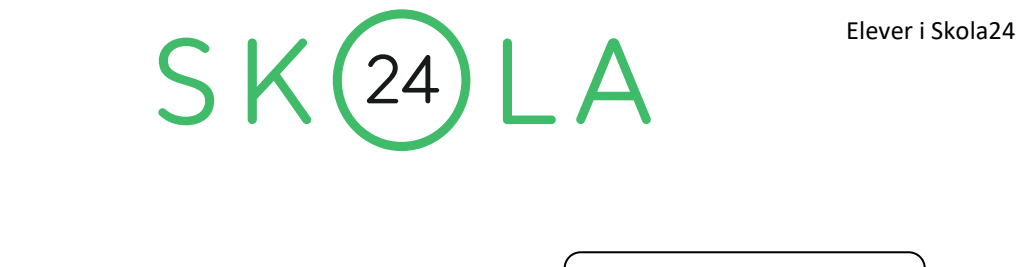

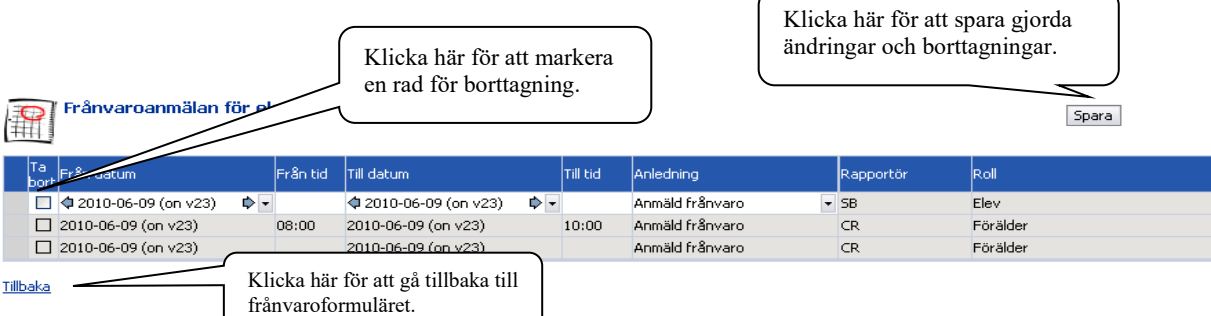

# **GRAFISK ÖVERSIKT**

För att få en översikt eller skriva ut frånvaron går det att ta fram "Grafisk översikt". Öppna översikten genom att klicka på länken.

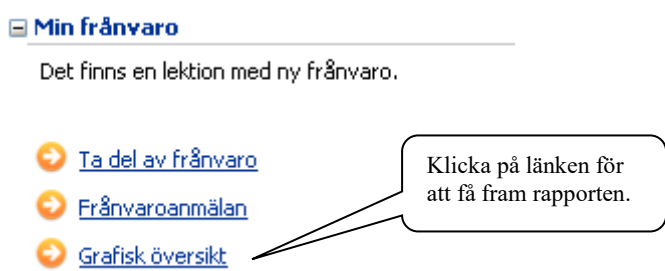

Den grafiska översikten öppnas automatiskt när man klickat på länken. Ändra tidsperiod till önskad period och klicka på **Visa grafisk översikt** för att se en annan period.

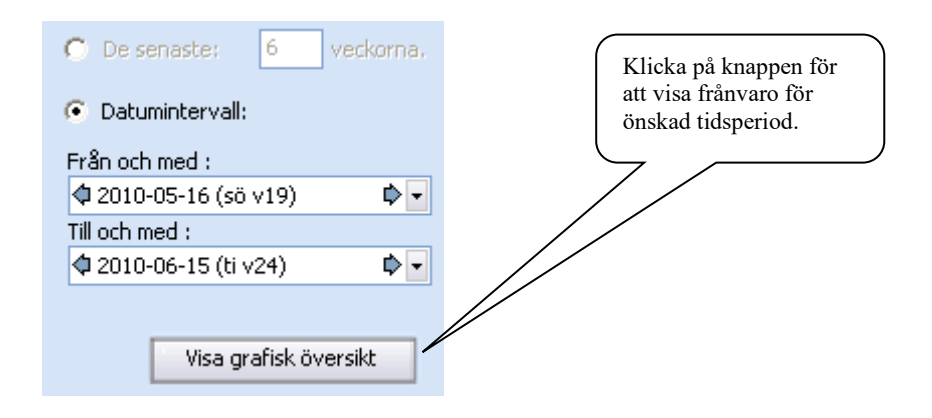

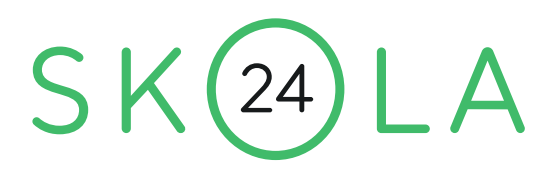

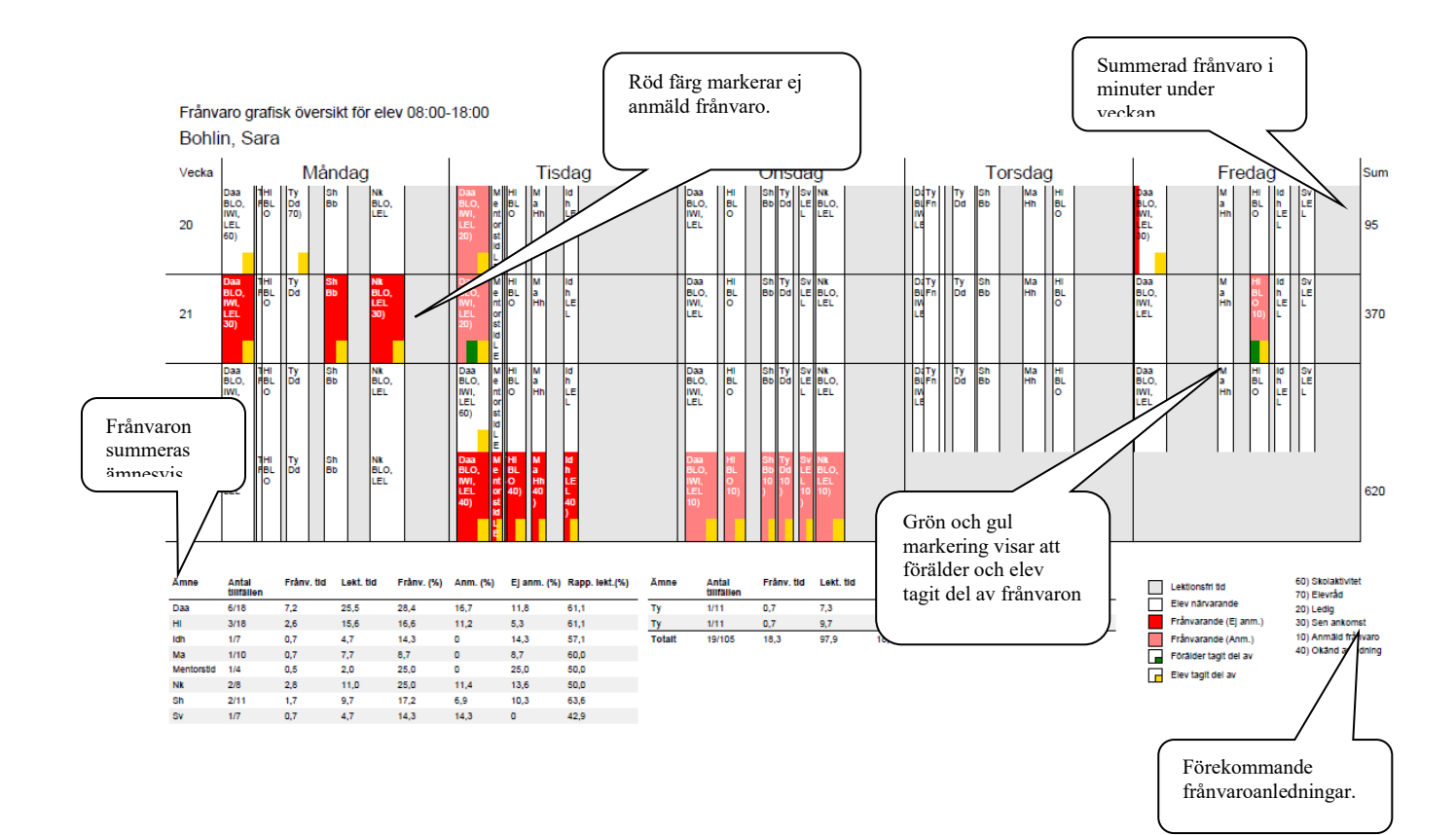

Aktivera konto för Skola24 Mobilapp juli 2020

# **AKTIVERA KONTO FÖR SKOLA24 MOBILAPP LÄRARE**

#### **Inledning**

För att kunna fylla i frånvaro i Skola24 Mobilapp krävs ett konto i Skola24. Denna manual beskriver hur du aktiverar ditt konto för användning av mobilappen. Appen är kostnadsfri och finns för både Android och IOS.

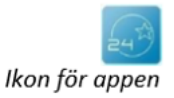

#### **Förutsättningar**

Du måste ha en e-postadress registrerad i Skola24 samt ha ett aktivt konto med rollen Lärare.

OBS! Om du sedan tidigare har ett aktivt konto, dvs användarnamn och lösenord, för att logga in i Skola24 via webben, kan du använda dessa uppgifter för att logga in i Skola24 Mobilapp.

 $SK(24)LA$ 

# **Steg – för – stegguide**

#### **E-postadress i Skola24**

- 1. Logga in i Skola24 via skolportalen [skolportal.uppsala.se](https://skolportal.uppsala.se/)
- 2. Gå till Inställningar-Mina inställningar
- 3. Bekräfta att du har rätt e-postadress registrerad i Skola24. Om du saknar eller justera adressen klickar du på Ändra-länken.

#### **Aktivera konto för Skola24 Mobilapp**

- 4. Gå till din Skola24-domän, uppsala.skola24.se och Klicka på länken Aktivera konto för Skola24 Mobilapp.
- 5. Fyll i den e-postadress som du har registrerat i Skola24 och klicka på Skicka kod.
- 6. Du får nu ett e-postmeddelande skickat till dig. Öppna det e-postmeddelandet. Klicka därefter på länken för att komma till aktiveringsguiden och Skola24@skola24.se automatiskt få din aktiveringskod till mig förifylld.
- 7. Efter aktiveringen kan du logga in i Skola24 Mobilapp med de användaruppgifter du just skapat. Välj domän Uppsala i Appen. (uppsala.skola24.se)

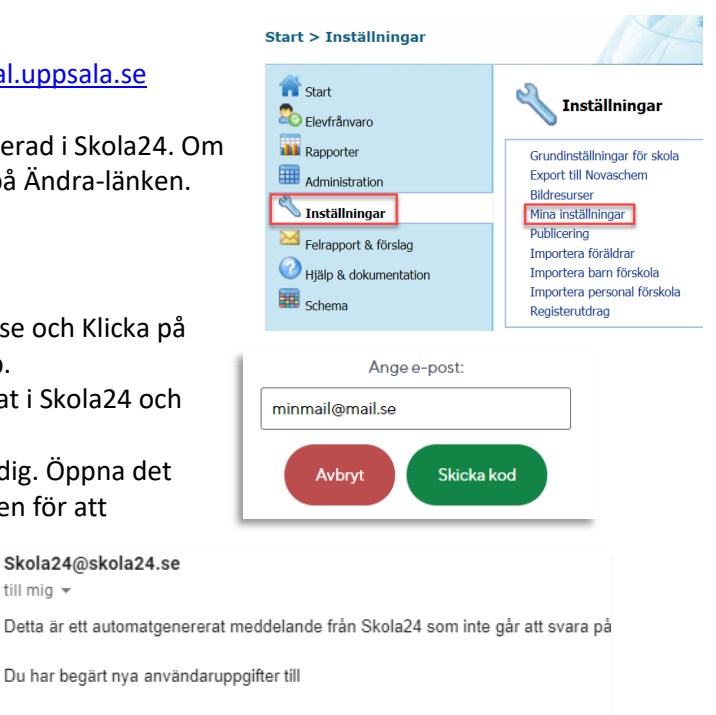

novasoftwareexempel.skola24.se Använd följande aktiveringskod för att på nytt registrera er i systemet: XPM9-8UVA-ZW5R-N3B3

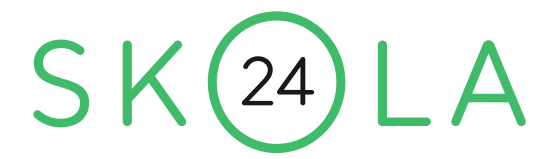

8. I fjärde steget i aktiveringsguiden kan en kod stå inskriven som förslag till användarnamn. Denna kod ska raderas och ersättas med ett eget valt användarnamn.

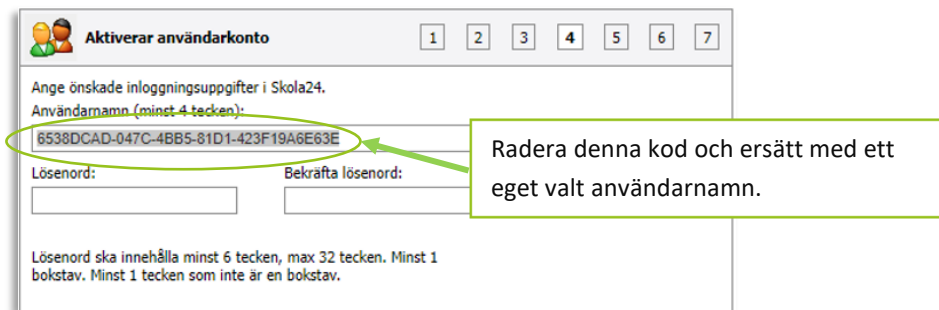